# **Red Hat Enterprise Linux**

## **Autoentitlement and your Red Hat Subscription**

Your system is shipped with a subscription that is activated automatically. This means that you do not need the 16-digit subscription number to activate it. Your subscription automatically starts on the day of shipment, with a grace period of 30 days. For example, if you purchase a subscription for one year, your subscription will expire after one year and one month (13 months).

In order to access the subscription benefits from Red Hat Subscription Manager (RHSM), you must link your subscription to your RHSM account before registering your system with the RHSM. Refer the following steps for details.

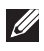

**NOTE:** You need a connection to the Internet and a Red Hat login to complete these steps.

### **Linking your subscription to RHSM account**

- **1.** Go to **www.redhat.com/dell/activate**. The **Log in to your Red Hat account** window is displayed.
- **2.** Type your Red Hat username and password, and then click **LOG IN**. Ensure to first validate your system tag.
- **3.** In the **System Tag** field, type your system tag number, and then click **Next**. The **Terms and Conditions** window is displayed.
- **4.** Read the terms and conditions information. If you agree with all the information, select "**I do agree to the terms and conditions**", and then click **Next**.

The **Activate** window is displayed.

- **5.** Confirm that the information displayed is correct, and then click **Activate**. The **Finish** window is displayed.
- **6.** Save the subscription number available in the **Finish** window. If you want to link additional subscriptions, click **Activate another subscription number**, and then repeat the steps 1 to 6.

### **Registering your system with RHSM**

- **1.** Login to your system as root.
- **2.** From the **Applications** drop-down menu, select **System Tools**, and then click **Red Hat Subscription Manager**.
- **3.** Type the root password, the **Subscription Manager** window is displayed.

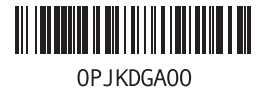

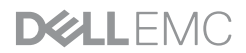

- **4.** In the **My Installed Products** tab, click **Register**.
- **5.** In the **System Registration** window, type the same Red Hat username and password that you used for linking your subscription to the RHSM account.
- **6.** Click **Register**.
- **7.** In the **Confirm Subscriptions** window, confirm the subscriptions, and then click **Attach**.

Your system is now registered with the RHSM.

### **Downloading Red Hat Enterprise Virtualization Manager and Hypervisor**

After you link your subscription to the RHSM account or register your system with RHSM, you can download the Red Hat Enterprise Virtualization Manager (RHV-M) and Red Hat Enterprise Virtualization Hypervisor (RHVH).

To download the RHV-M and RHVH:

- **1.** In the **Customer Portal** window, navigate to the **Downloads** tab and click **Red Hat Virtualization**.
- **2.** In the **Get Started** tab, click **Download the RHVH**.
- **3.** Click **Download Now**.

### **Why Activate?**

You must activate your subscription to:

- Keep your system secure and compliant with the latest updates and patches.
- Leverage certified solutions from hardware and software vendors.
- Access technical support resources, backed by the open source experts.
- Get the latest software faster straight from the source, tested and ready to use.

#### **Questions?**

- For installation guide, go to **www.redhat.com/docs**.
- To contact customer service, go to **www.redhat.com/contact**.
- For support services, go to **www.redhat.com/apps/support**.

**Dell, EMC, and other trademarks are trademarks of Dell Inc. or its subsidiaries. Other trademarks may be trademarks of their respective owners.**